# Anmeldung auf Lernsax:

- www.lernsax.de eingeben
- rechts oben auf Anmelden klicken
- Benutzerkennung und 8stelliges Login-Passwort eingeben

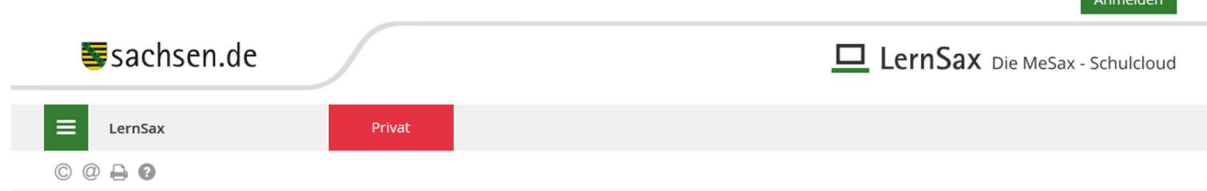

**Command** 

#### Anmelden mit LernSax-Zugangsdaten

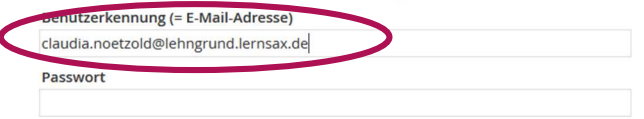

- o Benutzerkennung ist immer wie folgt aufgebaut: vorname.nachname@lehngrund.lernsax.de
- o Achtung: 8stelliges Login-Passwort ist nur für die erste Anmeldung auf Lernsax wichtig und wird nach der Einstellung des eigenen Profils durch ein neues Passwort (siehe unten) ersetzt
- Fenster öffnet sich ("Herzlich Willkommen bei LernSax")
	- o Anklicken (Häkchen setzen):
		- Die AGB habe ich gelesen und akzeptiert.
		- Die Datenschutzerklärung habe ich gelesen und willige ein.
	- o Anklicken: Ich stimme zu
- Fenster öffnet sich ("Daten zur Person)
	- o Mein Profil
		- **•** Vorname eingeben
		- Nachname eingeben
		- **Profil freigeben**  $\rightarrow$  **Häkchen bei ja setzen**
	- o Passwort zurücksetzen / Benachrichtigungen
		- private E-Mail-Adresse eingeben
		- private E-Mail-Adresse wiederholt eingeben
	- o Daten speichern anklicken
- Fenster öffnet sich ("Passwort ändern")
	- o Eingabe des neuen Passwortes nach folgendem Schema

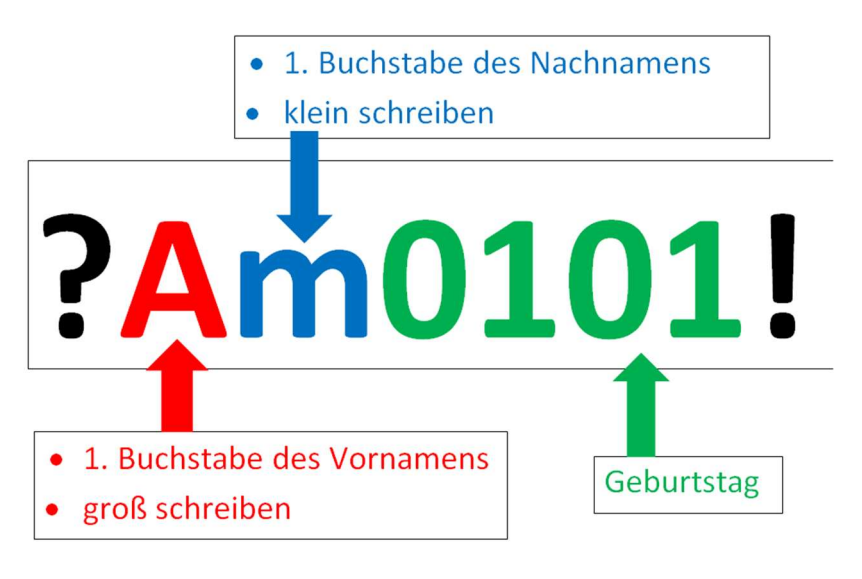

- o Daten speichern
- auf Abmelden klicken
- erneut Anmelden, um Funktionsfähigkeit zu prüfen (sollte dies nicht funktionieren, dann E-Mail an: claudia.noetzold@lehngrund.lernsax.de)

# **Mailinglisten**

- In diesen Listen findet man alle Mitglieder einer Klasse und deren E-Mail-Adressen.
- Bei Fragen kann man eine E-Mail an die Lehrer bzw. Mitschüler schreiben.
- Meine Klassen anklicken und eigene Klasse auswählen

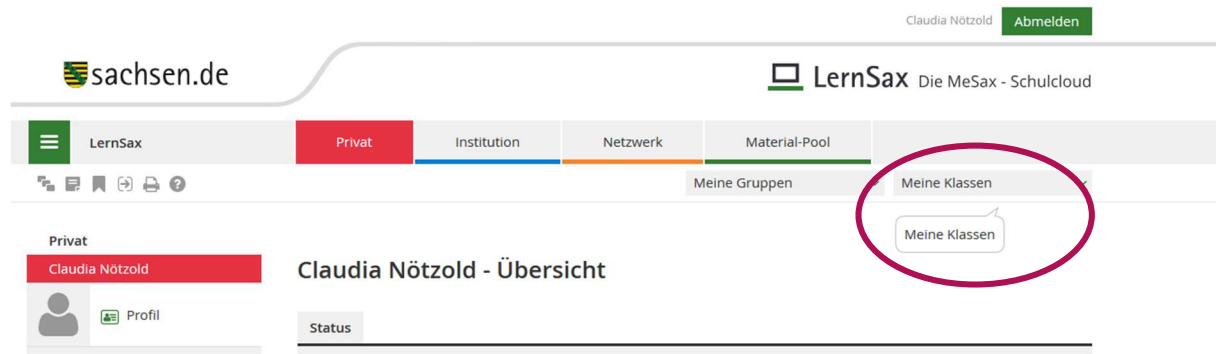

• unter Status befindet sich die Mitgliederliste  $\rightarrow$  auf ... Mitglied(er) online klicken

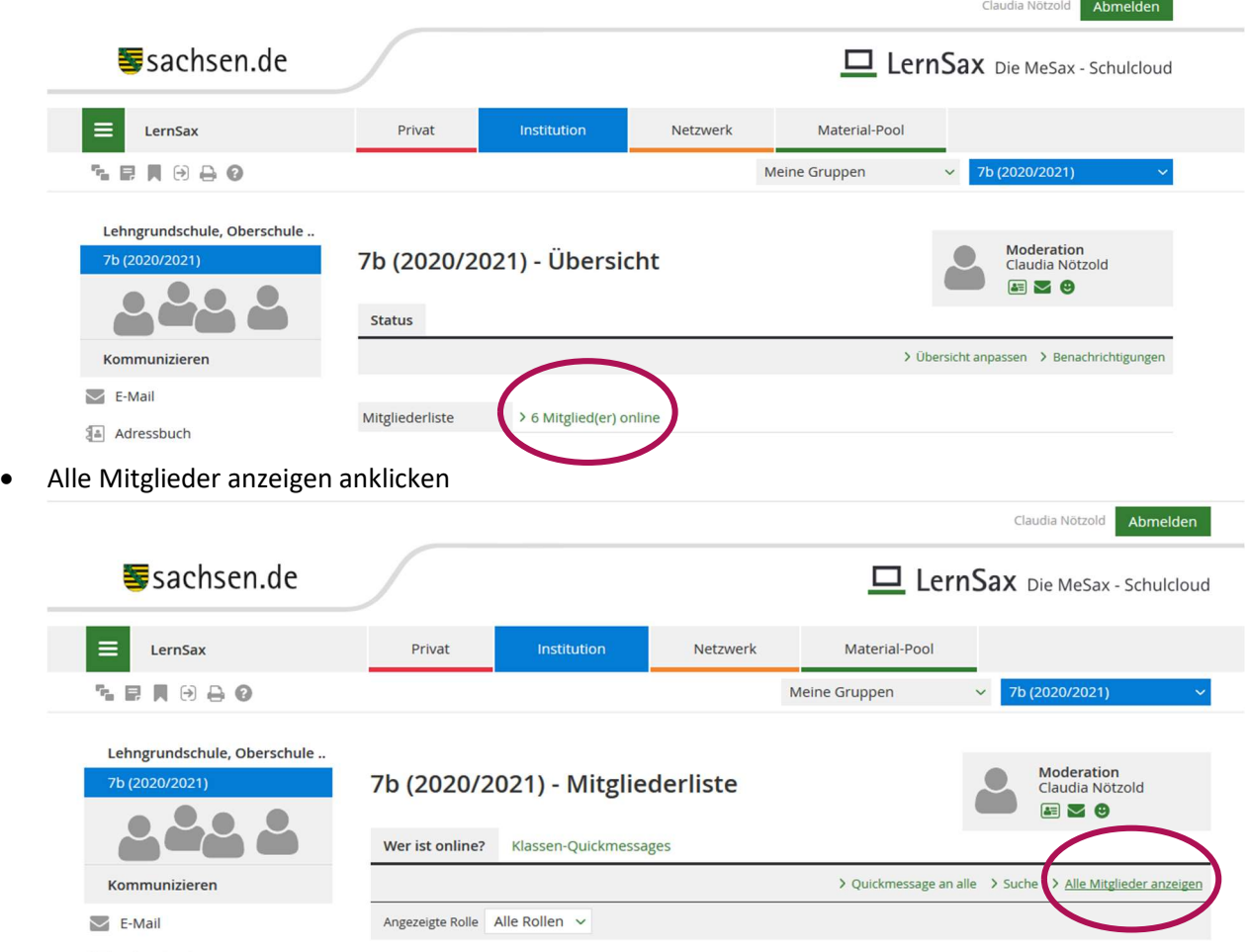

- Nun sind alle Mitglieder dieser Klassen (Klassenlehrer, alle Fachlehrer sowie alle Schüler) ersichtlich. Zudem können hier die E-Mail-Adressen aller Mitglieder eingesehen werden.
- WICHTIG: Die Funktion "Klassen-Quickmessages" ist gesperrt. Diese Funktion darf nicht verwendet werden. Es soll ausschließlich über die E-Mail-Adressen kommuniziert werden.

### Finden der Lerninhalte

Meine Klassen anklicken und eigene Klasse auswählen

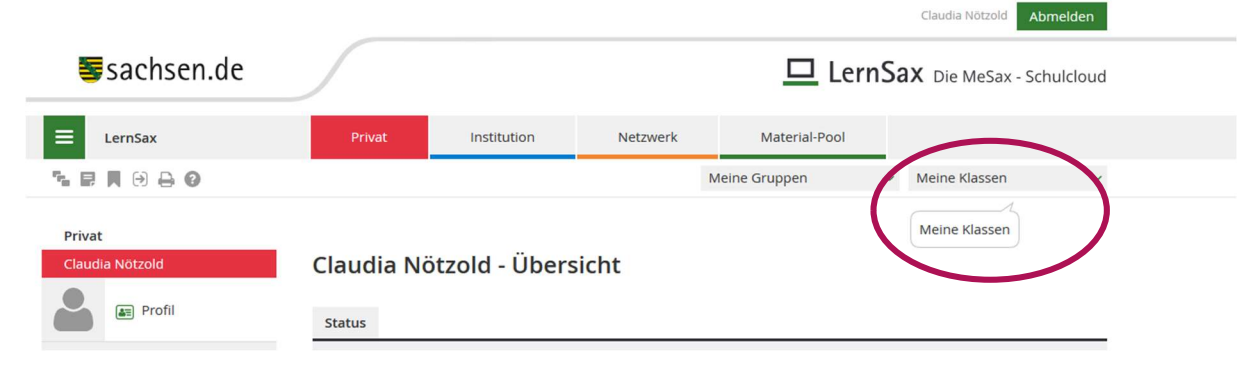

#### unter Funktionen auf Dateien klicken

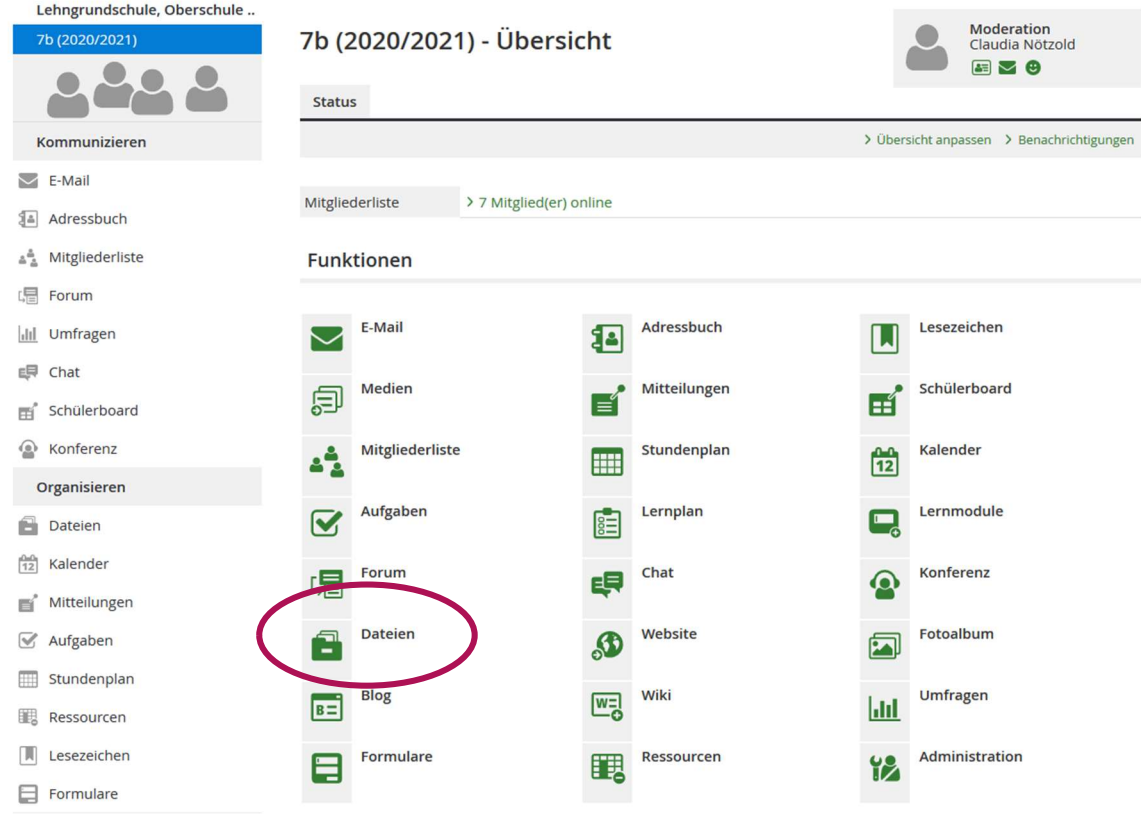

- nun kann man alle Fächer als separaten Ordner sehen
- in diesen Ordnern laden die Lehrer die Lerninhalte hoch
- Achtung: Ordner "Informationen an die Eltern"  $\rightarrow$  hier stellt der Klassenlehrer alle wichtigen Informationsschreiben an die Eltern zur Kenntnisnahme hinein

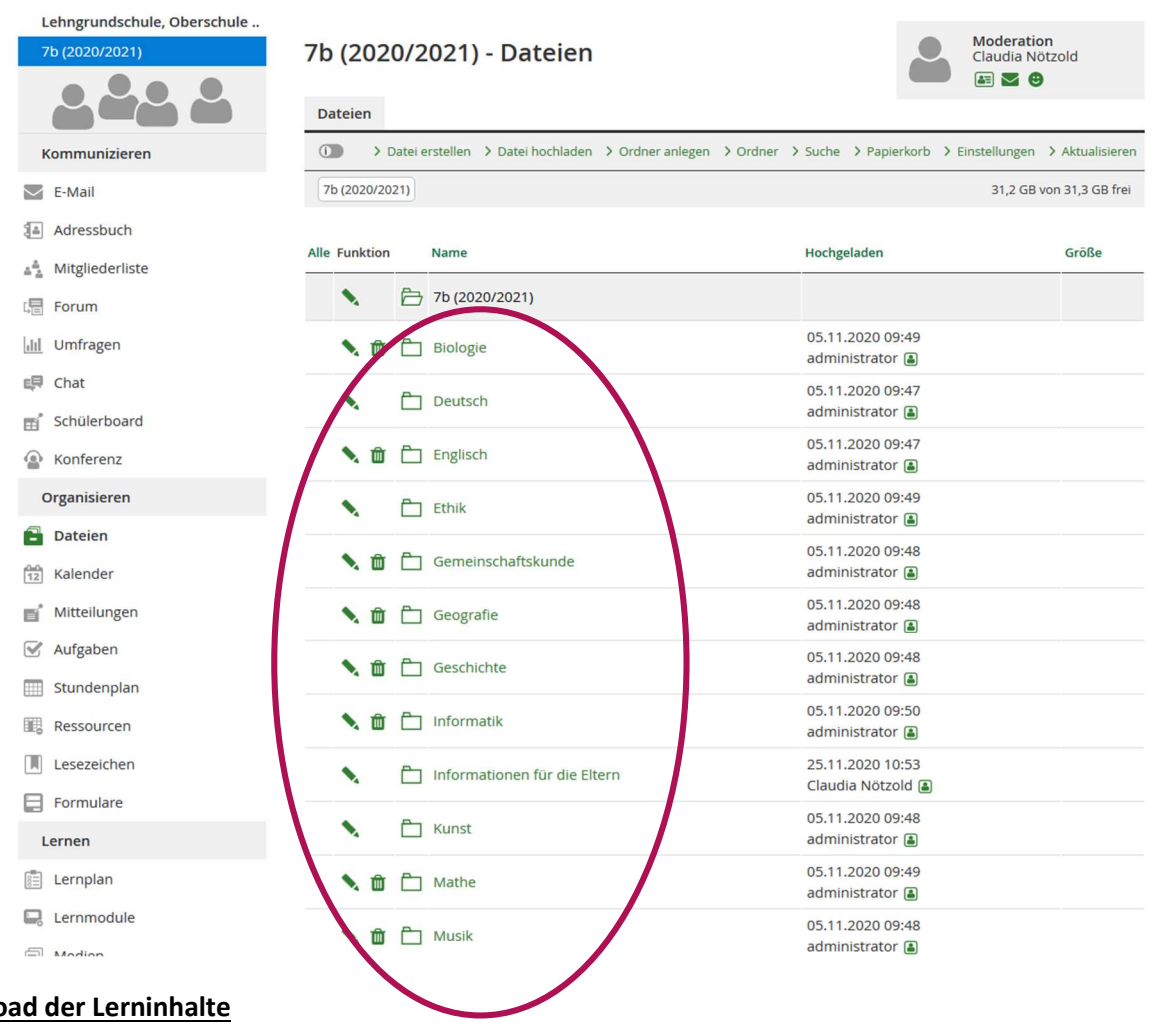

# Download der Lerninhalte

- Auf den jeweiligen Fachordner klicken
- Hier findet man das Dokument, welches heruntergeladen und bearbeitet werden soll

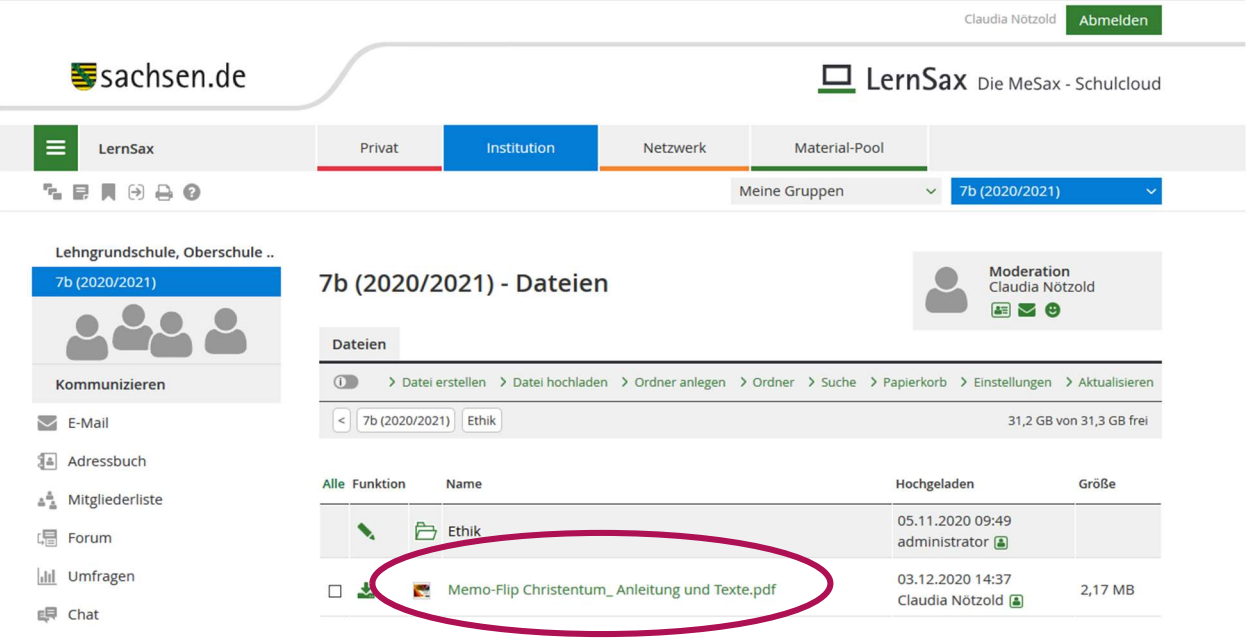

 $\bullet$  auf das Dokument klicken  $\rightarrow$  es öffnet sich ein Popup-Fenster

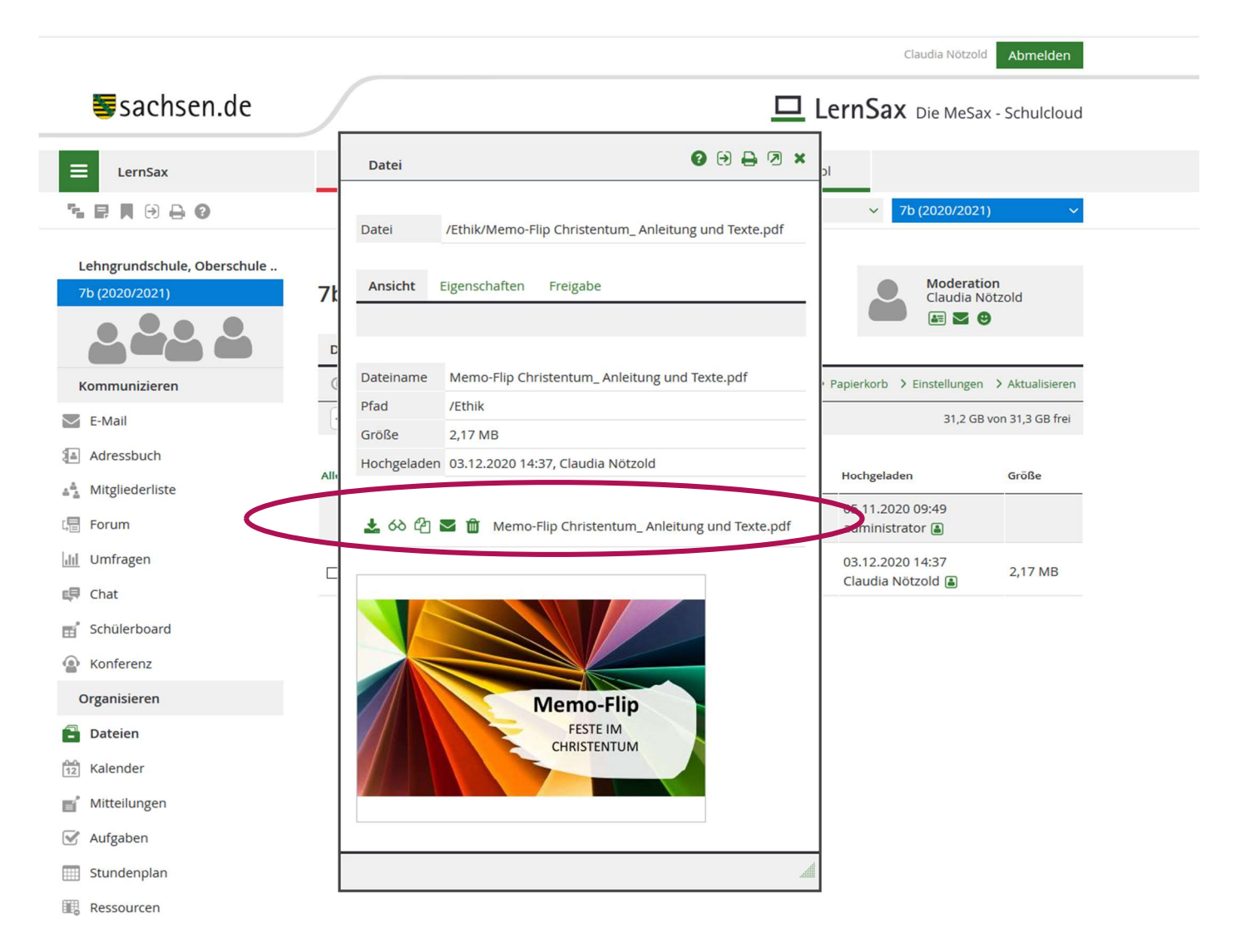

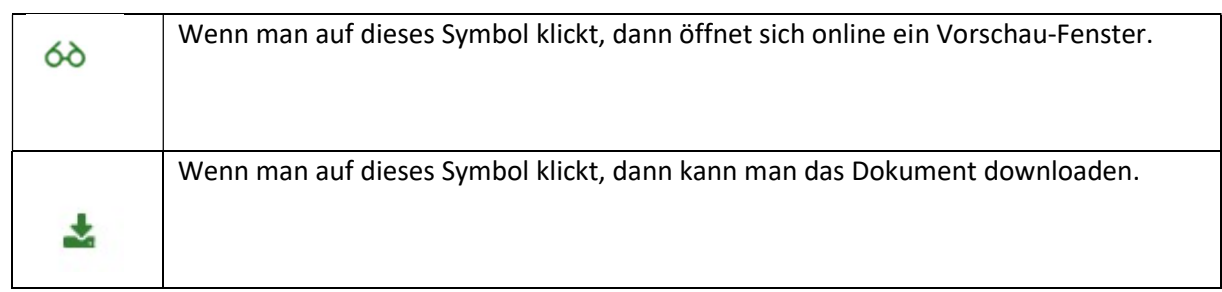

# Aufrufen von Aufgaben

Unter Aufgaben stellen die Lehrer alle Arbeitsaufträge ein, die zu erfüllen sind.

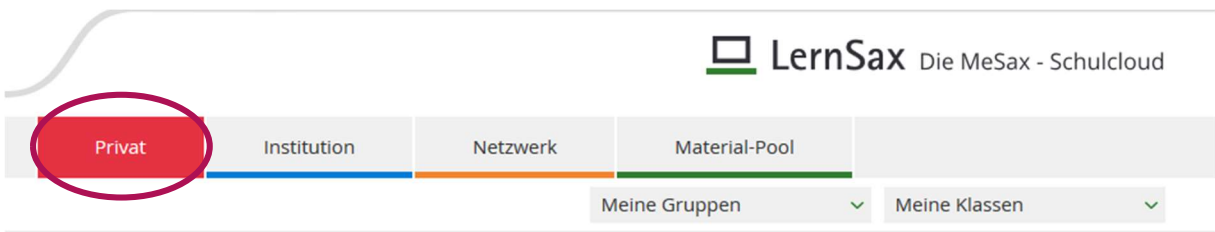

# Claudia Nötzold - Übersicht

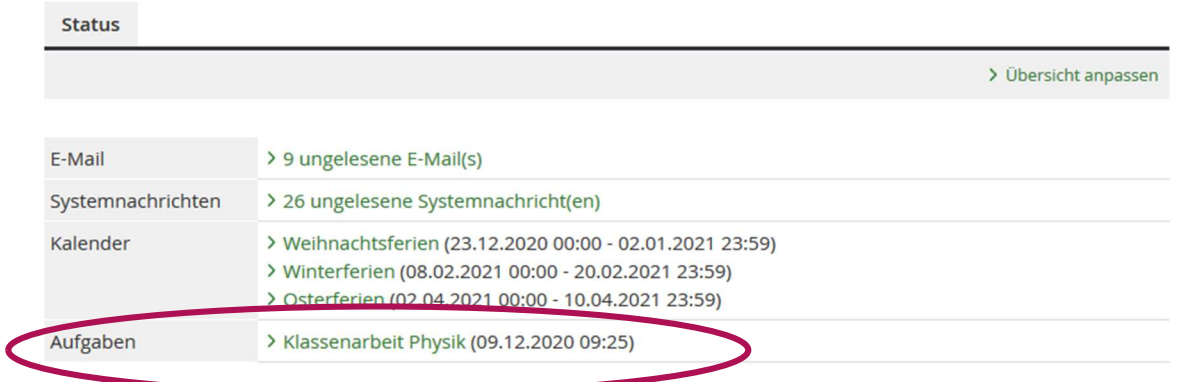

- die jeweilige Aufgabe anklicken
- Es öffnet sich ein Popup-Fenster, indem die Aufgabe beschrieben wird.
- Achtung: bitte beachtet das Fälligkeitsdatum  $\rightarrow$  an diesem Tag muss die Aufgabe beendet sein
- $\bullet$  Sobald die Aufgabe bearbeitet wurde, diese als erledigt markieren.  $\rightarrow$  dazu erneut anklicken und im Popup-Fenster unter links auf Aufgabe erledigt klicken